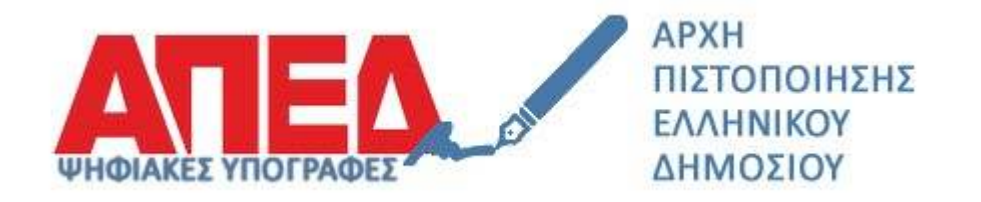

# Εγκατάσταση ψηφιακών πιστοποιητικών Αρχής Χρονοσφραγίδας

## Έκδοση 1.0

Οκτώβριος 2020

## Πίνακας Περιεχομένων

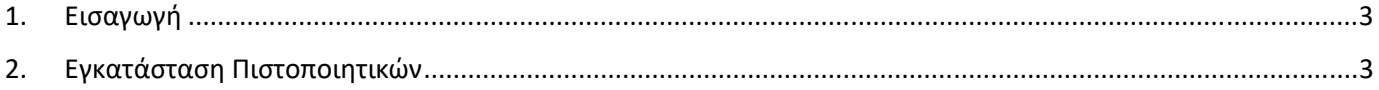

## 1. Εισαγωγή

Στο παρόν εγχειρίδιο περιγράφονται το σύνολο των βημάτων τα οποία θα πρέπει να γίνουν τόσο από πλευράς διαχειριστών εφαρμογών όσο και από πλευράς τελικών χρηστών προκειμένου να εγκατασταθούν τα ψηφιακά πιστοποιητικά της νέας Αρχής Χρονοσφραγίδας Ελληνικού Δημοσίου.

Συγκεκριμένα θα πρέπει να εγκατασταθούν τα παρακάτω ψηφιακά πιστοποιητικά:

- Πρωτεύουσα Αρχή Πιστοποίησης Ελληνικού Δημοσίου
- Αρχή Χρονοσφραγίδας Ελληνικού Δημοσίου

## 2. Εγκατάσταση Πιστοποιητικών

### **Βήμα 1 – Κατέβασμα πιστοποιητικών**

- a) Χρησιμοποιώντας έναν οποιοδήποτε πρόγραμμα περιήγησης (browser), κάνετε επικόλληση τον σύνδεσμο http://pki.aped.gov.gr/ca/APEDRoot.crt και επιλέγετε να κατεβάσετε το ψηφιακό πιστοποιητικό της Πρωτεύουσας Αρχής Πιστοποίησης, τοπικά στον υπολογιστή σας.
- b) Επαναλαμβάνετε το ίδιο για την Αρχή Χρονοσφραγίδας, ακολουθώντας τον σύνδεσμο http://pki.aped.gov.gr/ca/APEDTSA.crt

Στον υπολογιστή σας θα έχετε τα ακόλουθα αρχεία:

- APEDRoot.crt
- APEDTSA.crt

#### **Βήμα 2 – Εγκατάσταση πιστοποιητικού Πρωτεύουσας Αρχής Πιστοποίησης**

Κάνετε διπλό κλικ στο APEDRoot.crt αρχείο και ακολουθείτε τα παρακάτω βήματα:

- a) Επιλέγετε "Install Certificate"
- b) Επιλέγετε "Current User" και πατάτε το "Next"
- c) Επιλέγετε "Place all certificates in the following store" και πατάτε το "Browse"
- d) Επιλέγετε το "Trusted Root Certification Authorities" και πατάτε το "OK"
- e) Πατάτε "Next"
- f) Εμφανίζεται το μήνυμα επιτυχούς εισαγωγής και πατάτε "OK" για να το κλείσετε

Στις παρακάτω φωτογραφίες εμφανίζονται τα βήματα

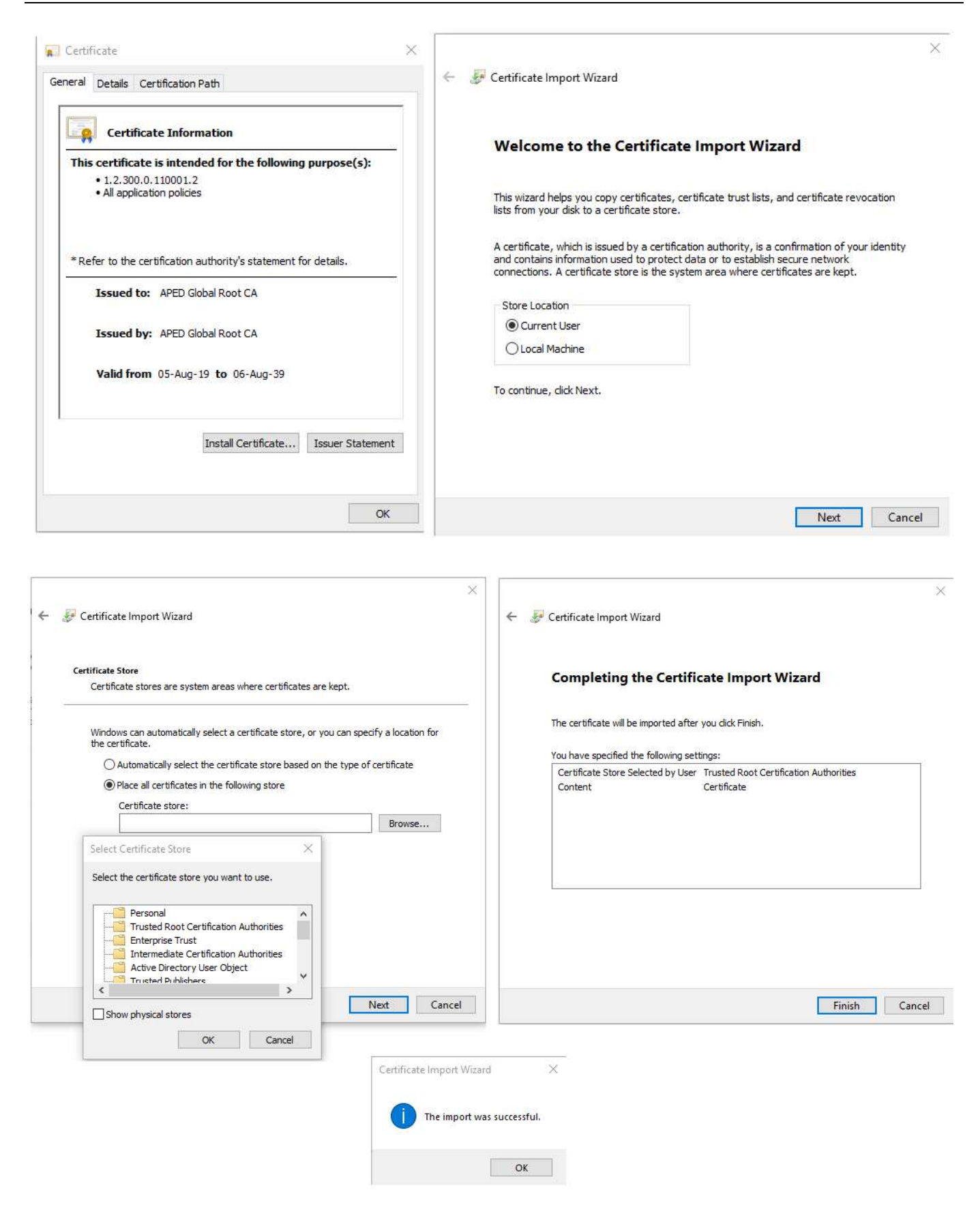

**Υπουργείο Ψηφιακής Διακυβέρνησης / Διεύθυνση Ηλεκτρονικής Διακυβέρνησης** 

#### **Βήμα 3 – Εγκατάσταση πιστοποιητικού Αρχής Χρονοσφραγίδας**

Κάνετε διπλό κλικ στο APEDTSA.crt αρχείο και ακολουθείτε τα παρακάτω βήματα:

- a) Επιλέγετε "Install Certificate"
- b) Επιλέγετε "Current User" και πατάτε το "Next"
- c) Επιλέγετε "Place all certificates in the following store" και πατάτε το "Browse"
- d) Επιλέγετε το "Intermediate Certification Authorities" και πατάτε το "OK"
- e) Πατάτε "Next"
- f) Εμφανίζεται το μήνυμα επιτυχούς εισαγωγής και πατάτε "OK" για να το κλείσετε

### Στις παρακάτω φωτογραφίες εμφανίζονται τα βήματα

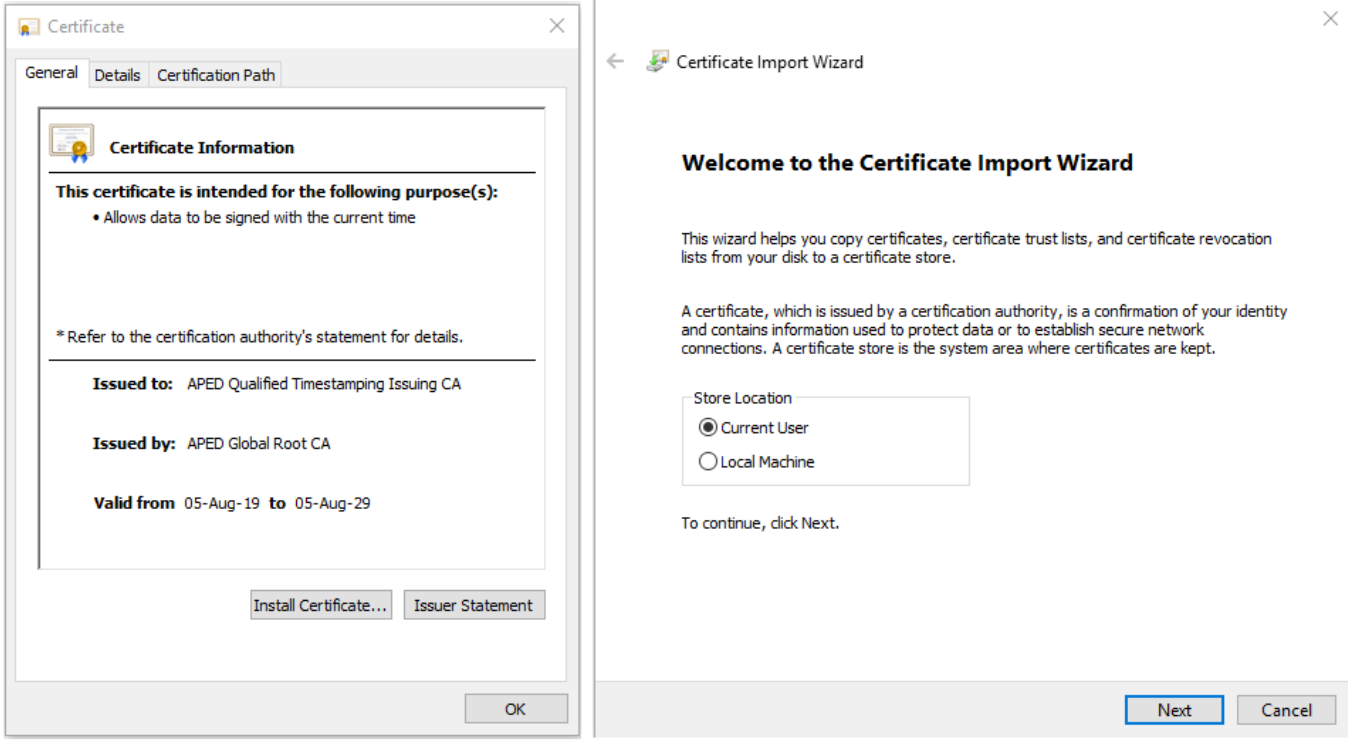

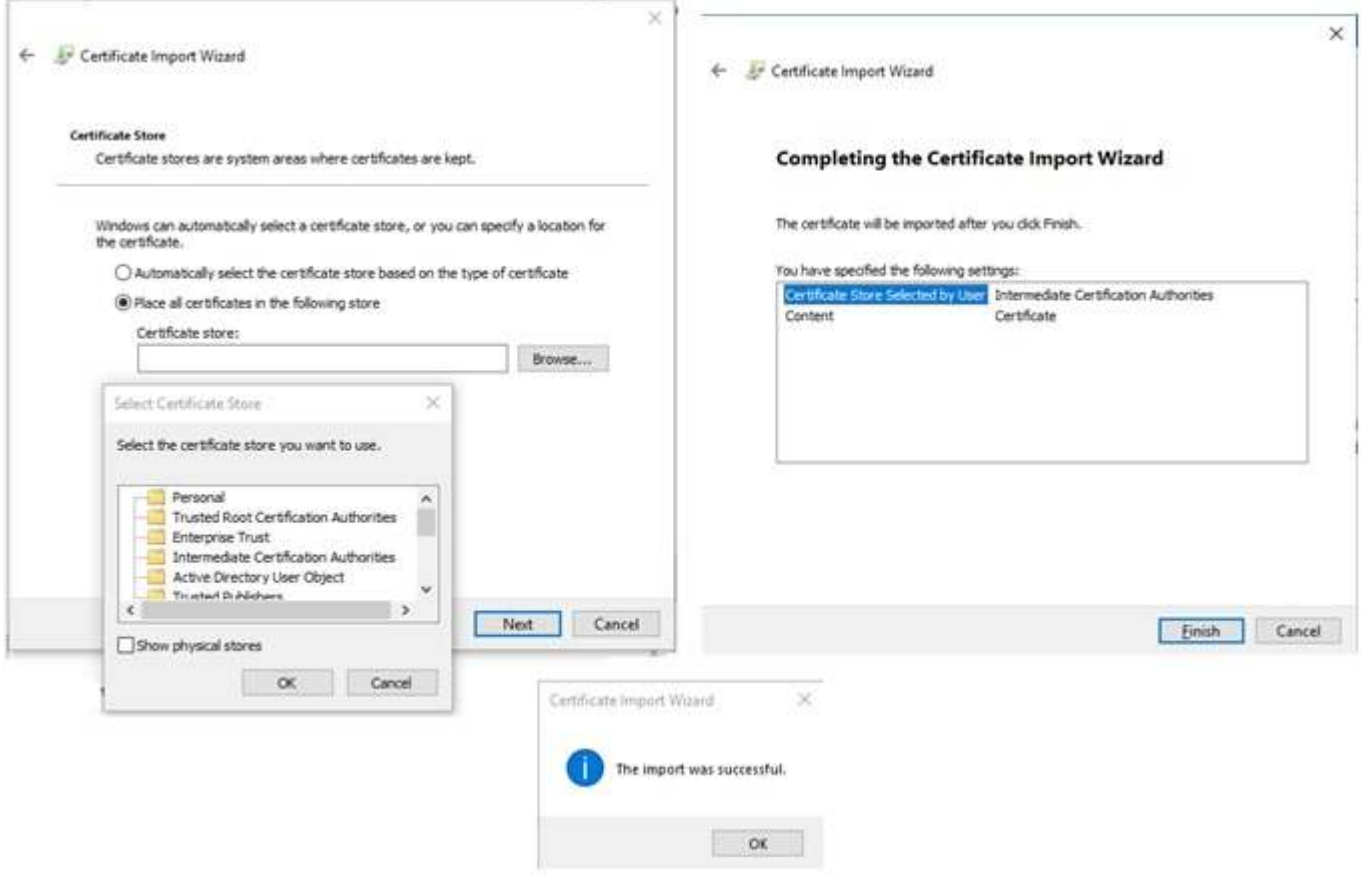